## **Очистка кешу в браузері Mozilla Firefox**

## *Натискаємо на значок «Меню» (три рисочки) в правому верхньому кутку, далі обираємо «Журнал»*

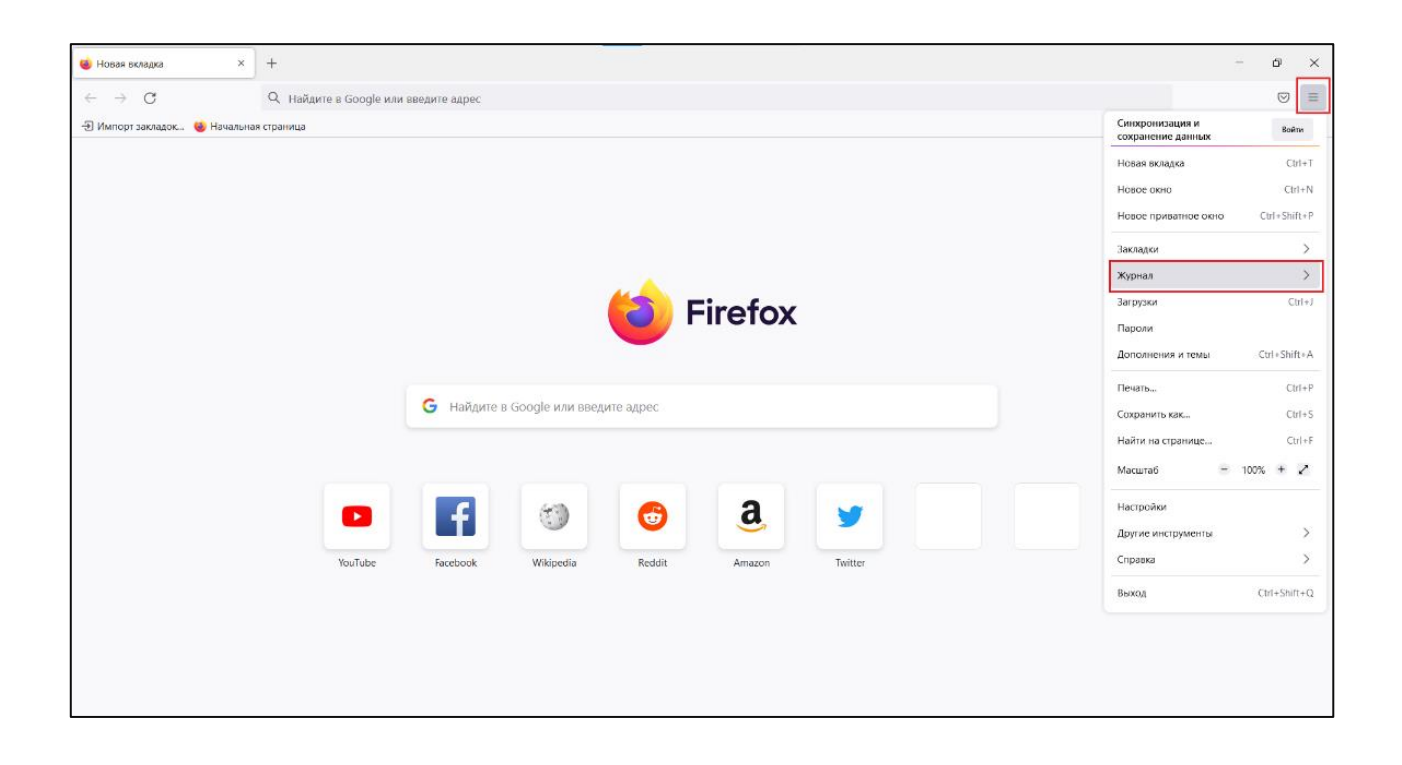

*Натискаємо «Удалить историю»*

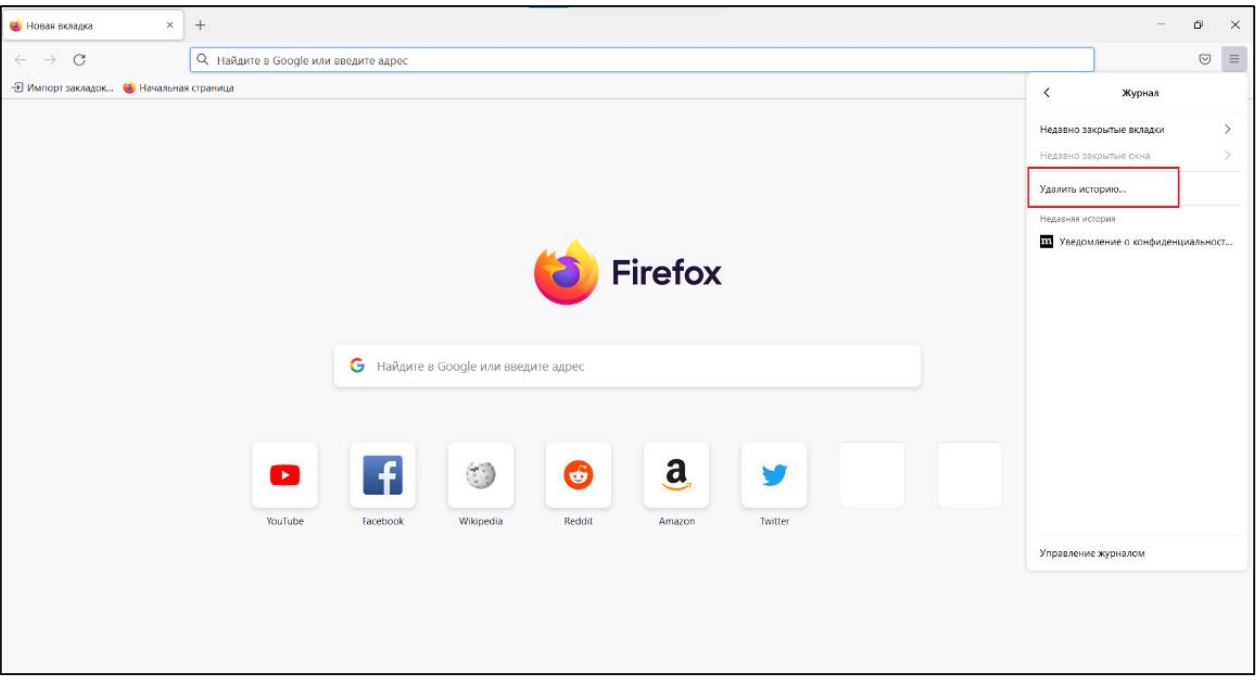

## *Обираємо «Удалить: Всё», знімаємо відмітки як показано на зображенні та натискаємо «Ок»*

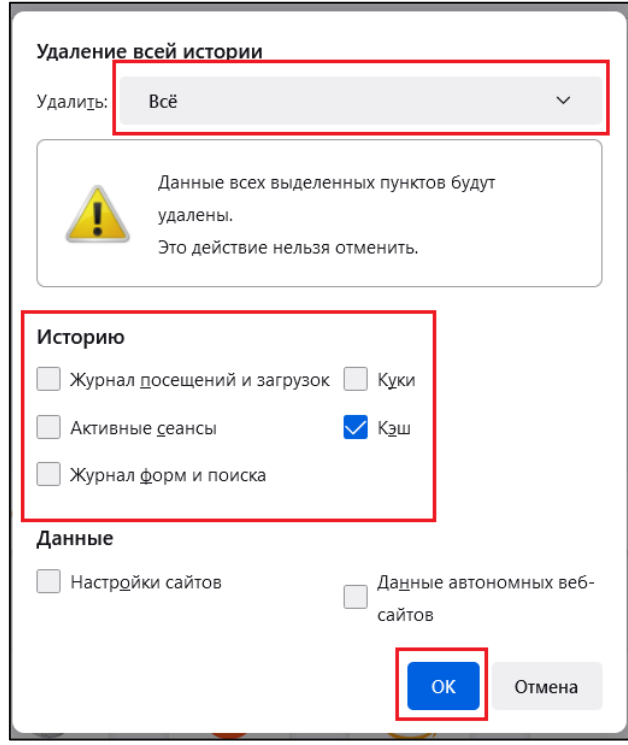